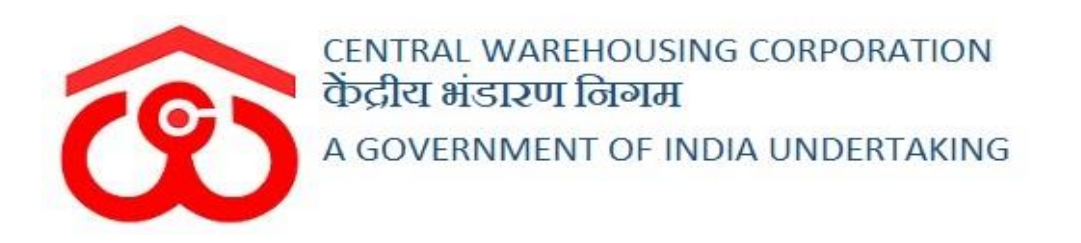

## WAREHOUSE MANAGEMENT SOLUTION

# USER MANUAL - DEPOSITOR REGISTRATION

#### Table of Contents

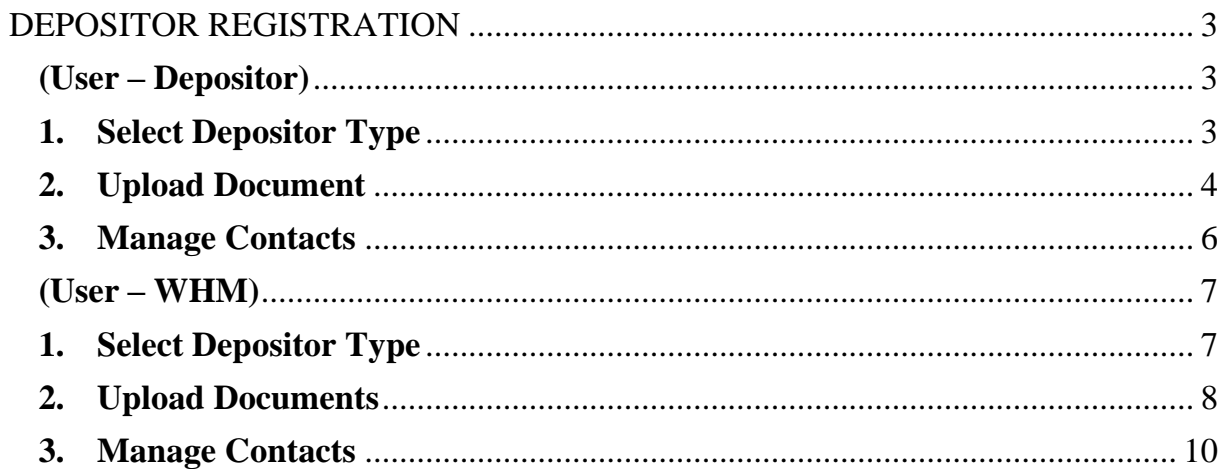

# **DEPOSITOR REGISTRATION**

<span id="page-2-0"></span>The depositor registration can be performed by the depositor himself or the WHM can perform the same on depositor's behalf by following the below mentioned steps:

### (User – Depositor)

#### <span id="page-2-2"></span><span id="page-2-1"></span>**1. Select Depositor Type**

- A. To register himself as a depositor in the system, the person will select the appropriate depositor type from the list available.
- B. To register a depositor, the user will open the following link **https://cwcwms.com/web/index.php/registration/default/register**

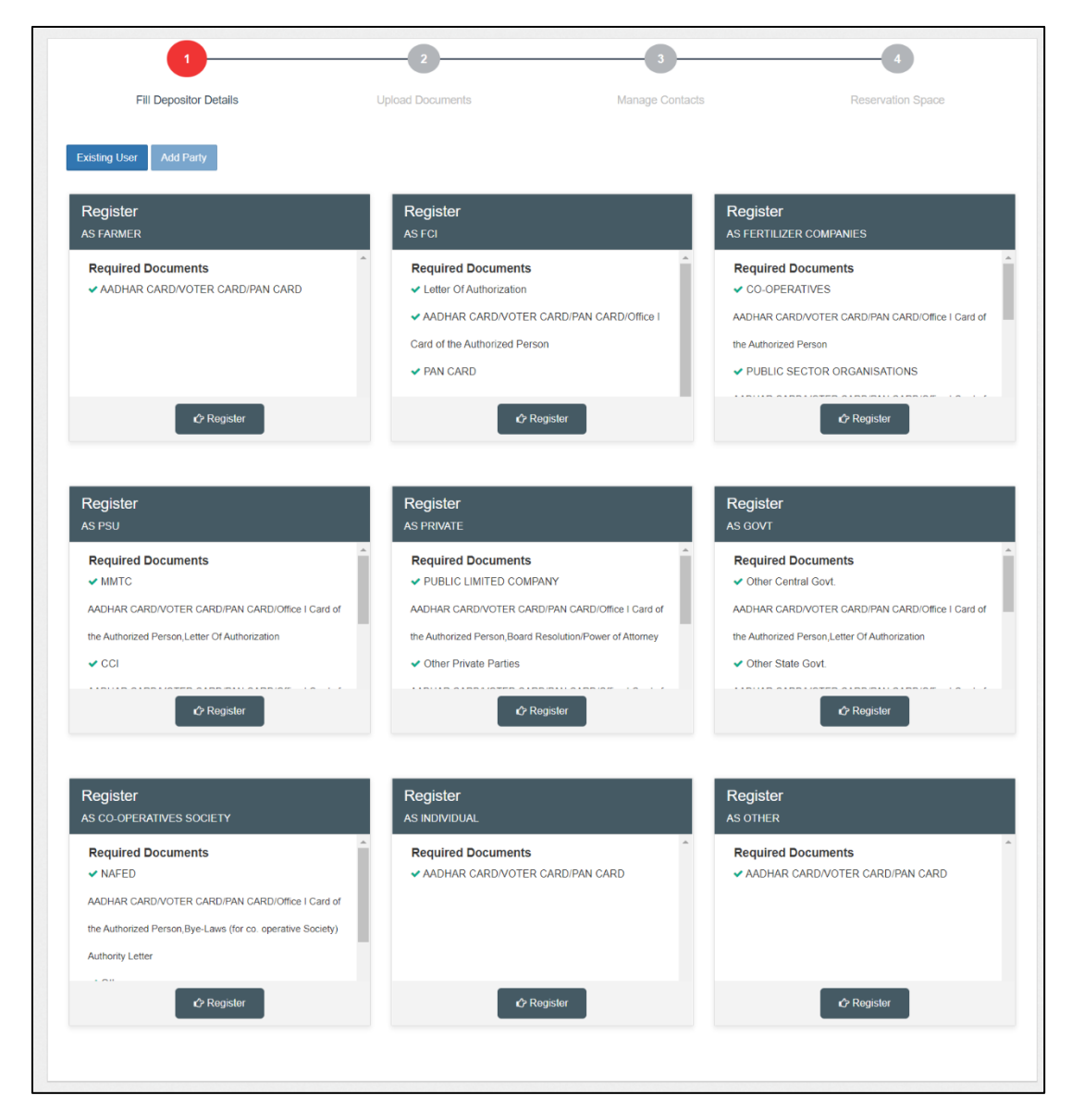

C. The user will select the apt depositor type and click on the register button.

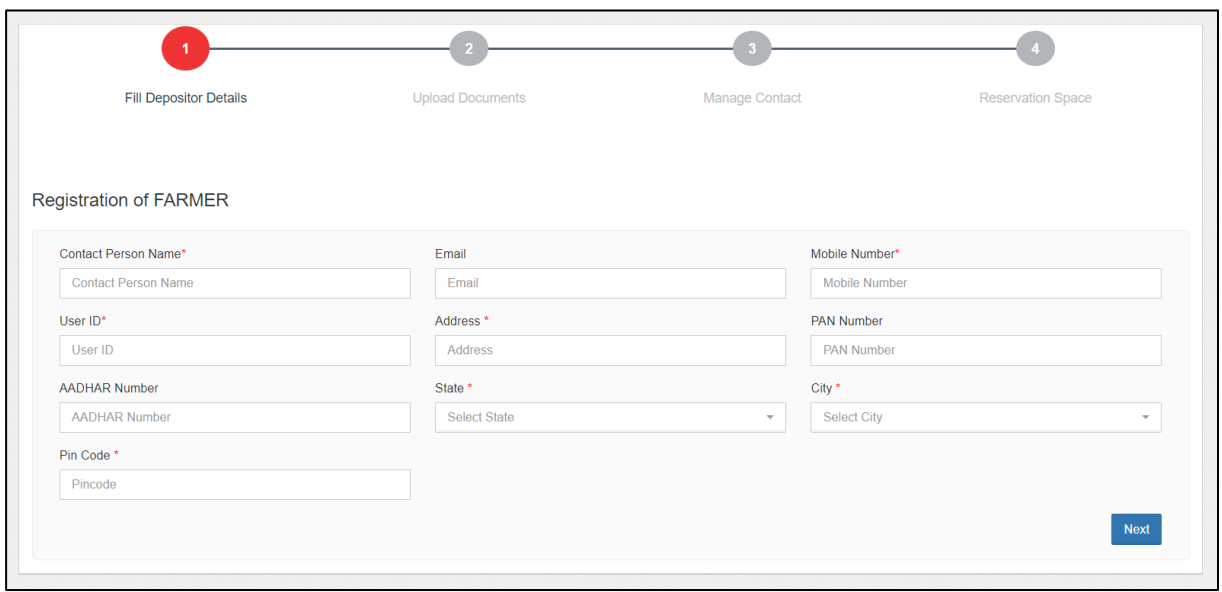

D. The system will redirect the user to a form screen where he will fill up the required details and click on the 'Next' button.

#### <span id="page-3-0"></span>**2. Upload Document**

A. On the click of the 'Next' button, the system will redirect the user to the second step of depositor registration, i.e., upload document.

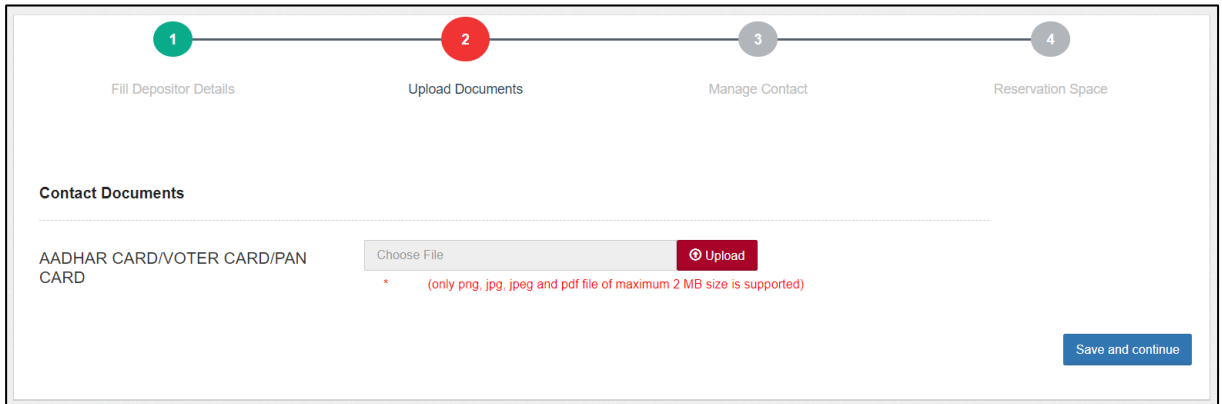

- B. The documents list for various depositor types is provided below:
	- **Farmer**
		- o AADHAR CARD/VOTER CARD/PAN CARD
	- **FCI**
		- o Letter of Authorization
		- o AADHAR CARD/VOTER CARD/PAN CARD/Office I Card of the Authorized Person
- o Designated Portal
- **Fertilizer Company**
	- o **Co-operatives**
		- AADHAR CARD/VOTER CARD/PAN CARD/Office I Card of the Authorized Person
	- o **Public Sector Organisations/IFFCO/NFL/RCFL**
		- AADHAR CARD/VOTER CARD/PAN CARD/Office I Card of the Authorized Person
		- Letter of Authorization
- **PSU**
	- o **MMTC/ CCI/State PSU/Central PSU**
		- **AADHAR CARD/VOTER CARD/PAN CARD/Office I** Card of the Authorized Person
		- Letter of Authorization
- **Private party**
	- o **Public Limited Company**
		- **AADHAR CARD/VOTER CARD/PAN CARD/Office I** Card of the Authorized Person
		- Board Resolution/Power of Attorney
	- o **Other Private Parties**
		- **AADHAR CARD/VOTER CARD/PAN CARD/Office I** Card of the Authorized Person
	- o **Private Limited/Proprietor Firm**
		- AADHAR CARD/VOTER CARD/PAN CARD
	- o **Partnership Firm**
		- Copy of the Partnership Deed
- **Government party**
	- o **Other Central Govt./Other State Govt./ CMSS/Customs/State Civil Supply**
		- AADHAR CARD/VOTER CARD/PAN CARD/Office I Card of the Authorized Person
		- Letter of Authorization
- **Co-operative society**
	- o **NAFED/Others**
		- AADHAR CARD/VOTER CARD/PAN CARD/Office I Card of the Authorized Person
		- Bye-Laws (for co. operative Society) Authority Letter
- **Individual**
	- o AADHAR CARD/VOTER CARD/PAN CARD
- **Others**
	- o AADHAR CARD/VOTER CARD/PAN CARD
- C. After uploading the required documents, the user will click on the 'Save and Continue' button.

#### <span id="page-5-0"></span>**3. Manage Contacts**

A. Once clicked, the system will redirect the user to the third step of the depositor registration, i.e., Manage Contacts.

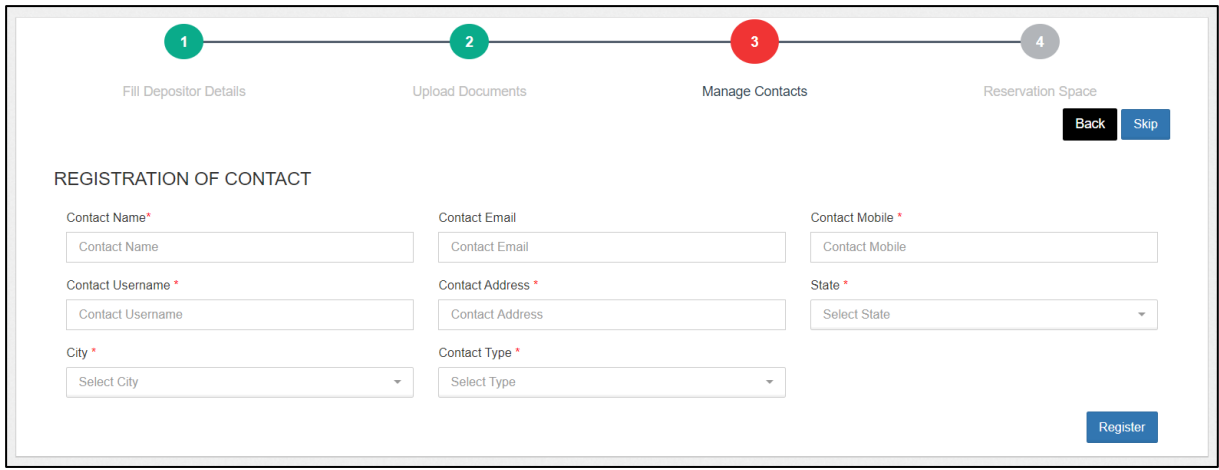

- B. The user will fill out the contact details (if any) or skip the step by clicking on the 'Skip' button.
- C. Once done, the depositor is registered on the platform.

### (User – WHM)

#### <span id="page-6-1"></span><span id="page-6-0"></span>**1. Select Depositor Type**

- A. To register a depositor in the system, the warehouse manager will select the appropriate depositor type from the list available.
- B. To register a depositor, the user will follow the following steps:

**Space Reservation >> General >> Reservation Request**

| <b>Fill Depositor Details</b>                                                                                                    | <b>Upload Documents</b>                                                                                                    | Manage Contacts     | <b>Reservation Space</b>                                                                                                    |
|----------------------------------------------------------------------------------------------------|----------------------------------------------------------------------------------------------------|---------------------|----------------------------------------------------------------------------------------------------|
| <b>Add Party</b><br><b>Existing User</b>                                                                                                    |                                                                                                    |                     |                                                                                                    |
| Register<br><b>AS FARMER</b>                                                                                                    | Register<br><b>AS FCI</b>                                                                                                    |                     | Register<br>AS FERTILIZER COMPANIES                                                                                                    |
| <b>Required Documents</b><br>✔ AADHAR CARD/VOTER CARD/PAN CARD<br><b>C</b> Register                                                                                                    | <b>Required Documents</b><br>← Letter Of Authorization<br>AADHAR CARD/VOTER CARD/PAN CARD/Office I<br>Card of the Authorized Person<br>$\blacktriangleright$ PAN CARD<br><b>C</b> Register |                     | <b>Required Documents</b><br>✔ CO-OPERATIVES<br>AADHAR CARD/VOTER CARD/PAN CARD/Office I Card of<br>the Authorized Person<br>✔ PUBLIC SECTOR ORGANISATIONS<br><b>C</b> Register |
| Register<br>AS PSU<br><b>Required Documents</b><br>$\vee$ MMTC                                                                                                    | Register<br><b>AS PRIVATE</b><br><b>Required Documents</b><br>✔ PUBLIC LIMITED COMPANY                                                                                                    | Register<br>AS GOVT | <b>Required Documents</b><br>✔ Other Central Govt.                                                                                                    |
| AADHAR CARD/VOTER CARD/PAN CARD/Office I Card of<br>the Authorized Person, Letter Of Authorization                                                                                       | AADHAR CARD/VOTER CARD/PAN CARD/Office I Card of<br>the Authorized Person, Board Resolution/Power of Attorney                                                                              |                     | AADHAR CARD/VOTER CARD/PAN CARD/Office I Card of<br>the Authorized Person, Letter Of Authorization                                                                              |
| $\vee$ CCI<br><b>C</b> Register                                                                                                    | ✔ Other Private Parties<br><b>C</b> Register                                                                                                    |                     | ✔ Other State Govt.<br>.<br><b>C</b> Register                                                                                                    |
| Register                                                                                                    | Register                                                                                                    | Register            |                                                                                                    |
| AS CO-OPERATIVES SOCIETY<br><b>Required Documents</b><br>$\vee$ NAFED<br>AADHAR CARD/VOTER CARD/PAN CARD/Office I Card of<br>the Authorized Person, Bye-Laws (for co. operative Society) | <b>AS INDIVIDUAL</b><br><b>Required Documents</b><br>AADHAR CARD/VOTER CARD/PAN CARD                                                                                                    | <b>AS OTHER</b>     | <b>Required Documents</b><br>AADHAR CARD/VOTER CARD/PAN CARD                                                                                                    |
| <b>Authority Letter</b><br>$\sim$<br><b>C</b> Register                                                                                                    | <b>C</b> Register                                                                                                    |                     | <b>C</b> Register                                                                                                    |

C. WHM will select the apt depositor type and click on the register button.

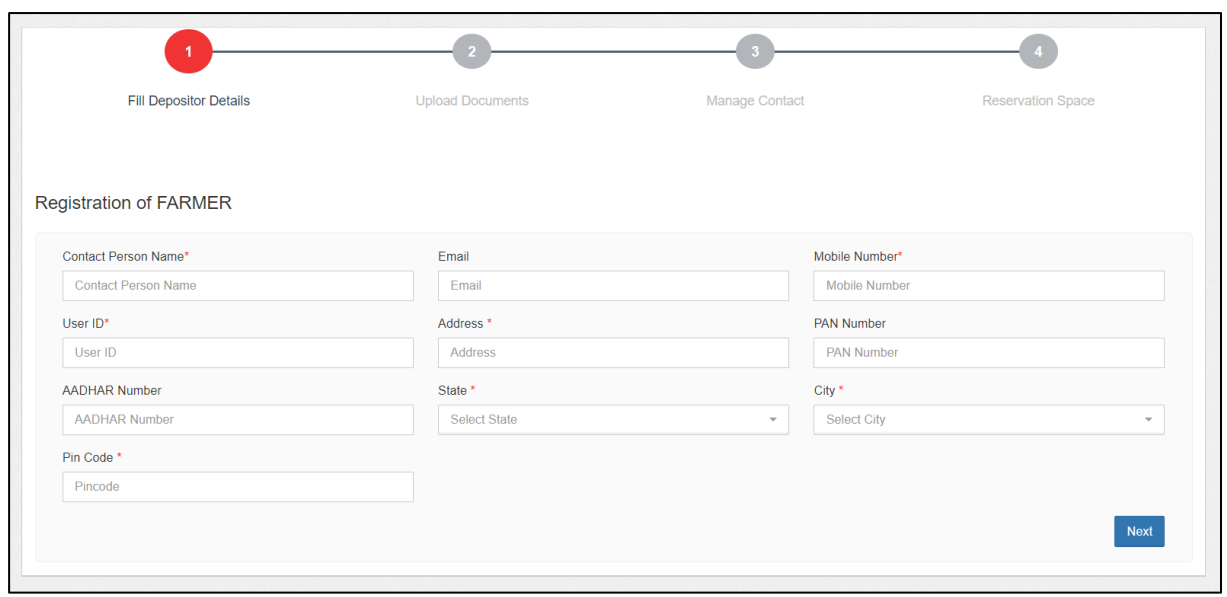

D. The system will redirect the WHM to a form screen where he will fill up the required details and click on the 'Next' button.

#### <span id="page-7-0"></span>2. **Upload Documents**

A. On the click of the 'Next' button, the system will redirect the WHM to the second step of depositor registration, i.e., upload document.

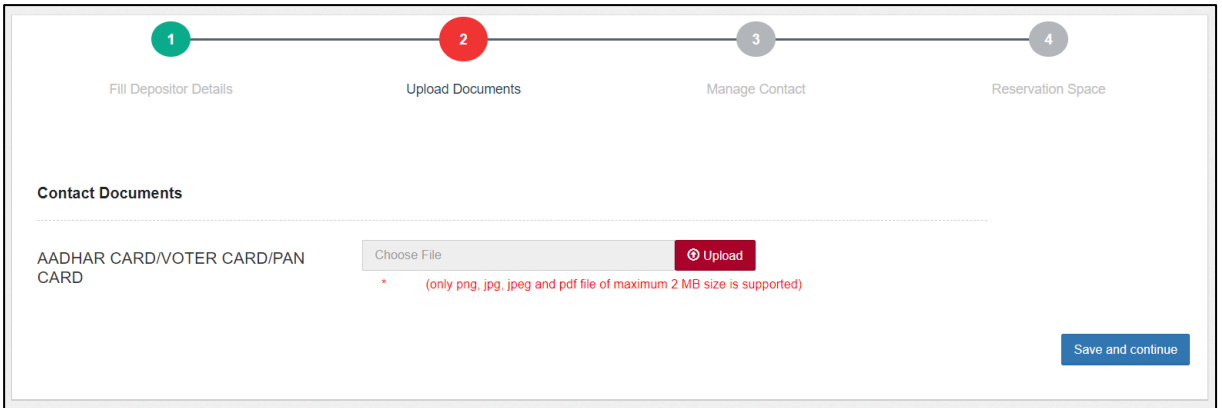

B. The documents list for various depositor types is provided below:

- **Farmer**
	- o AADHAR CARD/VOTER CARD/PAN CARD
- **FCI**
	- o Letter of Authorization
	- o AADHAR CARD/VOTER CARD/PAN CARD/Office I Card of the Authorized Person
	- o Designated Portal
- **Fertilizer Company**
	- o **Co-operatives**
		- AADHAR CARD/VOTER CARD/PAN CARD/Office I Card of the Authorized Person
	- o **Public Sector Organisations/IFFCO/NFL/RCFL**
		- AADHAR CARD/VOTER CARD/PAN CARD/Office I Card of the Authorized Person
		- Letter of Authorization
- **PSU**
	- o **MMTC/ CCI/State PSU/Central PSU**
		- AADHAR CARD/VOTER CARD/PAN CARD/Office I Card of the Authorized Person
		- **EXECUTE:** Letter of Authorization
- **Private party**
	- o **Public Limited Company**
		- **AADHAR CARD/VOTER CARD/PAN CARD/Office I** Card of the Authorized Person
		- Board Resolution/Power of Attorney
	- o **Other Private Parties**
		- **AADHAR CARD/VOTER CARD/PAN CARD/Office I** Card of the Authorized Person
	- o **Private Limited/Proprietor Firm**
		- AADHAR CARD/VOTER CARD/PAN CARD
	- o **Partnership Firm**
		- Copy of the Partnership Deed
- **Government party**
	- o **Other Central Govt./Other State Govt./** 
		- **CMSS/Customs/State Civil Supply**
			- AADHAR CARD/VOTER CARD/PAN CARD/Office I Card of the Authorized Person
			- Letter of Authorization
- **Co-operative society**
	- o **NAFED/Others**
		- AADHAR CARD/VOTER CARD/PAN CARD/Office I Card of the Authorized Person
		- Bye-Laws (for co. operative Society) Authority Letter
- **Individual**
- o AADHAR CARD/VOTER CARD/PAN CARD
- **Others**
	- o AADHAR CARD/VOTER CARD/PAN CARD
- C. After uploading the required documents, the WHM will click on the 'Save and Continue' button.

### <span id="page-9-0"></span>**3. Manage Contacts**

A. Once clicked, the system will redirect the WHM to the third step of the depositor registration, i.e., Manage Contacts.

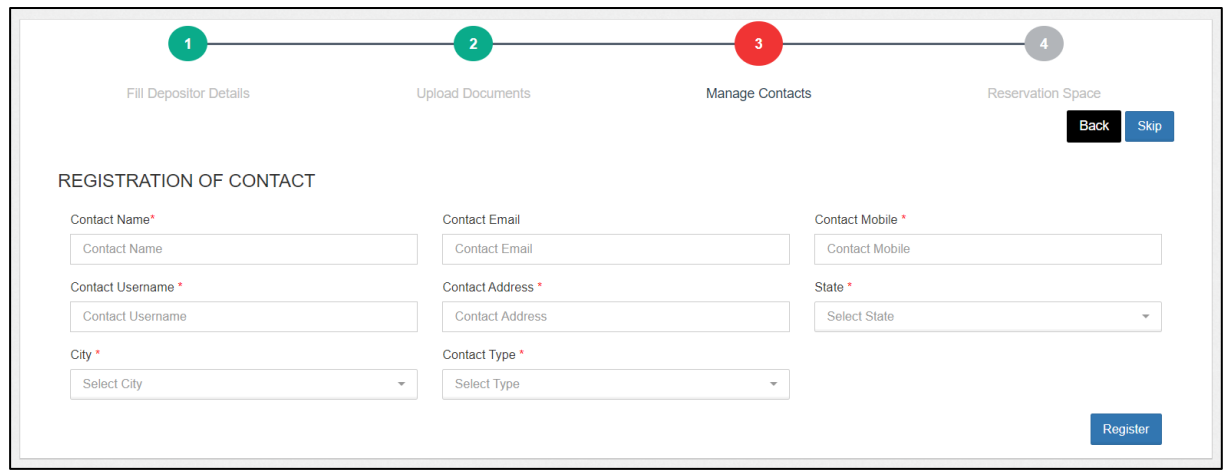

- B. The WHM will fill out the contact details (if any) or skip the step by clicking on the 'Skip' button.
- C. Once done, the depositor is registered on the platform.